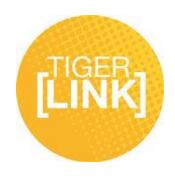

## **Documents Guide**

**You can upload documents to share with members of your organization.**

*To begin visit the Documents tab on the left hand side of your student organization page:* 

1. Depending on your organization, the page that you will see will either have some documents that have already been uploaded or no documents at all. To upload a document, click the Upload button.

Doload

2. The first thing that it requires you to do is to select the file you wish to upload by clicking the Choose File button and choosing your file.

Choose File

3. The next thing you have to do is put in the Document Title and Description. This is what will show up as the name of your document and what will show up in the list of your organization's documents. 4. Underneath the Description text box, there is a dropdown menu with different options for the Document Type. If you are uploading the Constitution/Bylaws of your organization, you won't have to worry about the Security or permissions of who can see it. If you pick any of the other options other than Constitution/Bylaws, you will have to set the permissions of who can view the document.

**The Public** – Everyone who views your page can see it whether they are logged in or not. **Anyone on Campus** – Only people logged in to Tiger[Link] can see it. **Only People on the Organization Roster** – Only the members on your roster can view them.

**Only Organization Members in Certain Positions** – Choose from the positions in your organization on who can view the document.

5. To upload the Document after you have everything filled out, click the Submit Request button.

**Submit Request** 

## **To Edit, Delete, and Replace a document:**

1. To Edit the Name, Description, Document Type, and Permissions of the document, click on the Edit button with the notepad and pencil to the far right of the row with the document on it.

2. To Delete the Document, click on the Delete button with the red circle and white X inside it.

 $\mathbb{Z}$   $\alpha$ 

3. To replace a document, you must delete the old one and upload a new version of it.

For additional tips visit www.fhsu.edu/tigerlink or contact the Center for Student Involvement at 785- 628-4664 or at csi@fhsu.edu